# 임터넷 적하보험 사용자 매뉴얼

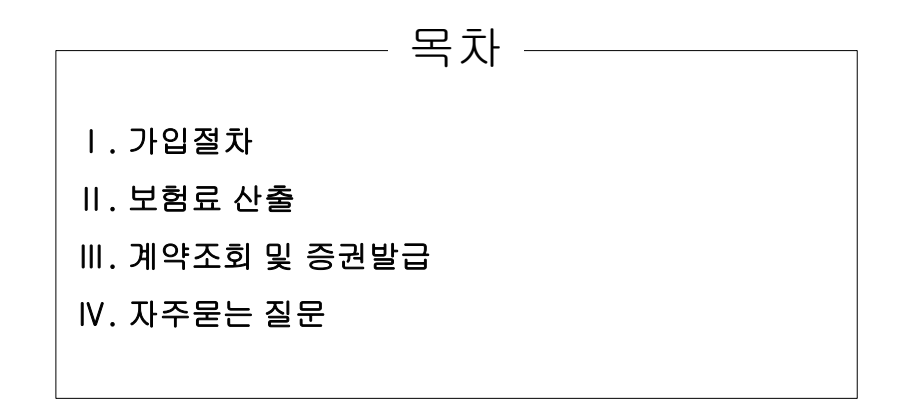

CRM팀 인터넷파트

#### LIG손해보험 기업보험(www.LIGb2b.com)의 인터넷 적하보험을 이용하시면

- 언제 어디서나 편리하게 적하보험에 가입하실 수 있습니다.
- 증권 및 INVOICE 수령까지 기간이 최고 3일에서 1시간 이내로 단축됩니다.
- 각종 비용을 절감하실 수 있습니다.
- 누구나 쉽게 사용하실 수 있습니다.

## ■ 회원가입

인터넷(www.ligb2b.com)에서 회원가입을 하신 후 사업자등록증 사본 1부를 송부해 주십시오.

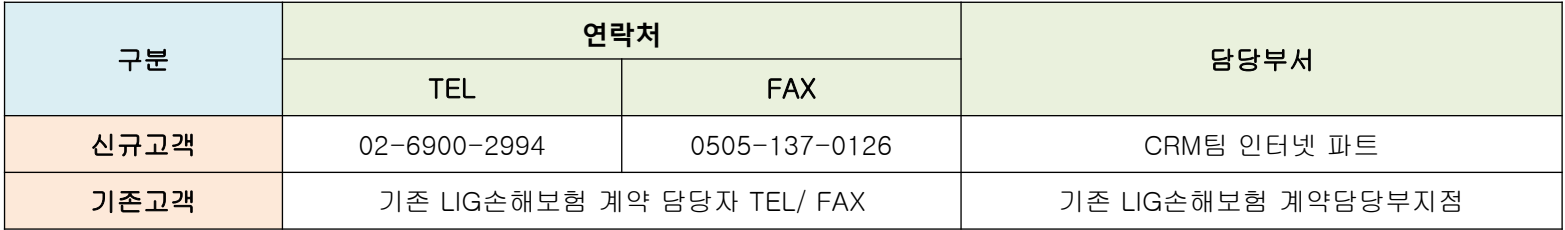

 $LIGb$ <sub>2</sub> $b$ .com

■ 가입절차

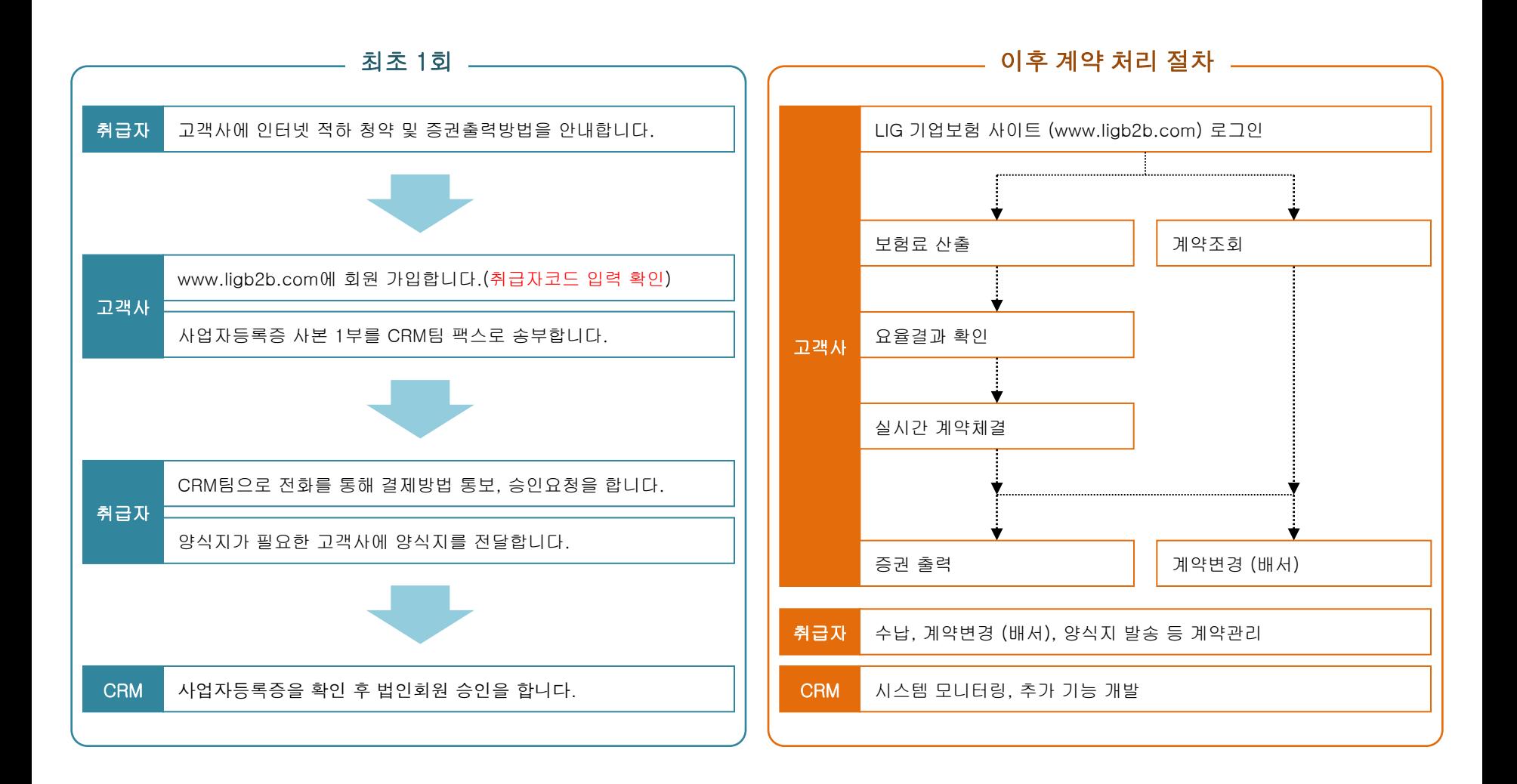

#### Ⅱ. 보험료 산출

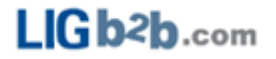

#### ■ 보험료 산출 메뉴선택

화면 상단에서 기업보험상품 > 적하/해상보험을 선택하세요. 혹은, 화면 중앙의 HOT MEMU에서 적하보험을 선택하세요.

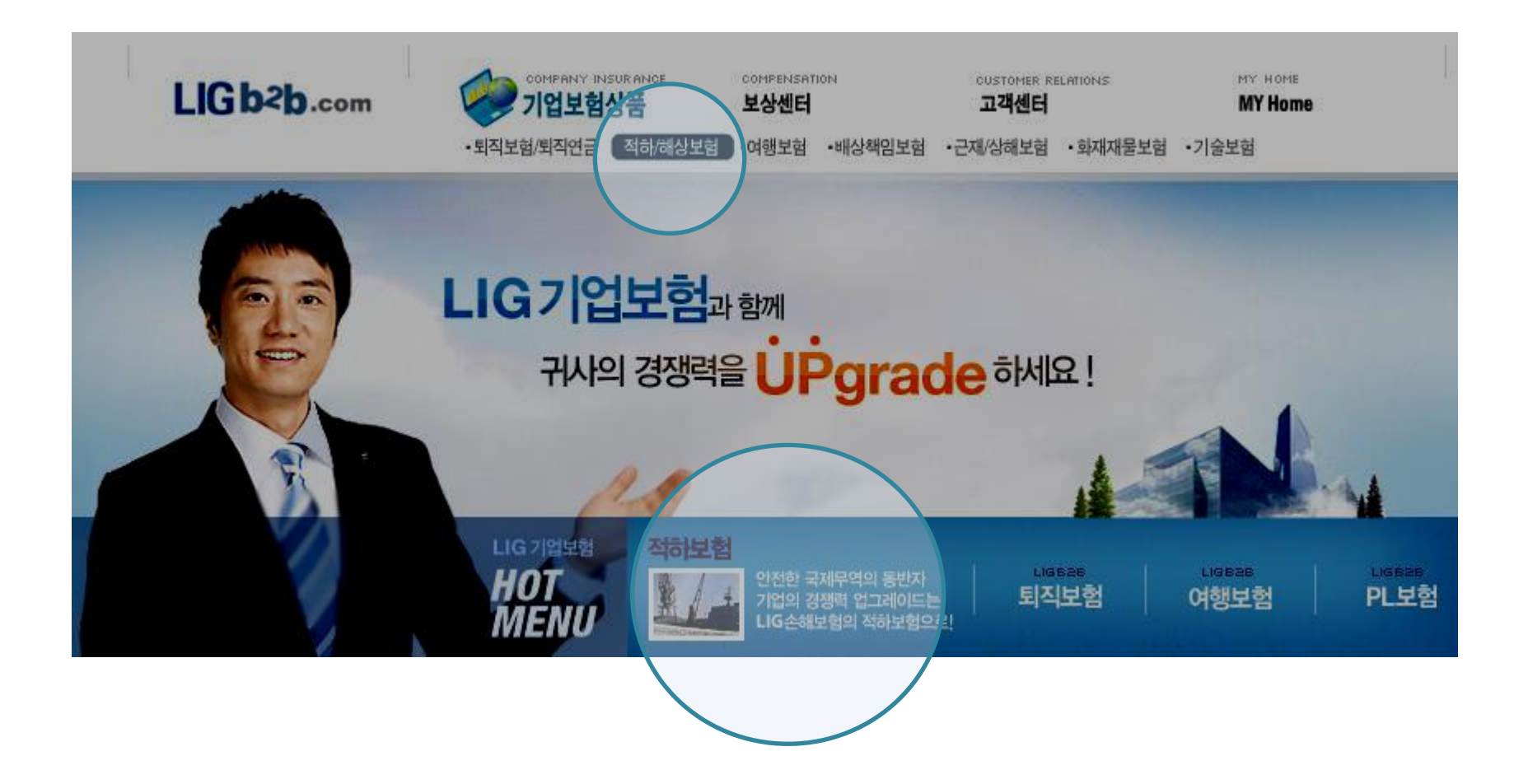

 $LIGb2b$ .com

적하보험 화면이 나타나면, 아래 그림과 같이 보험료 산출을 선택하세요.

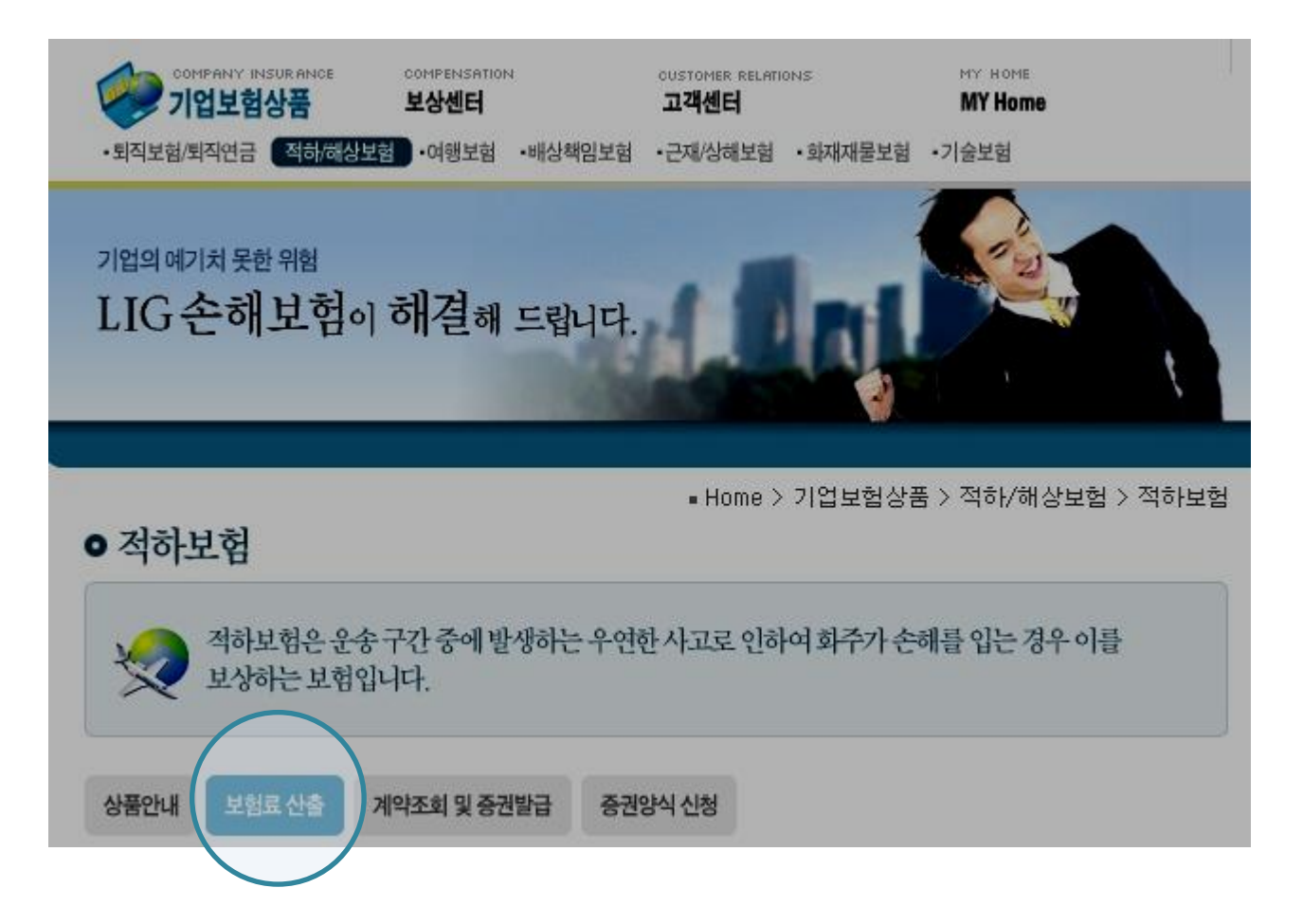

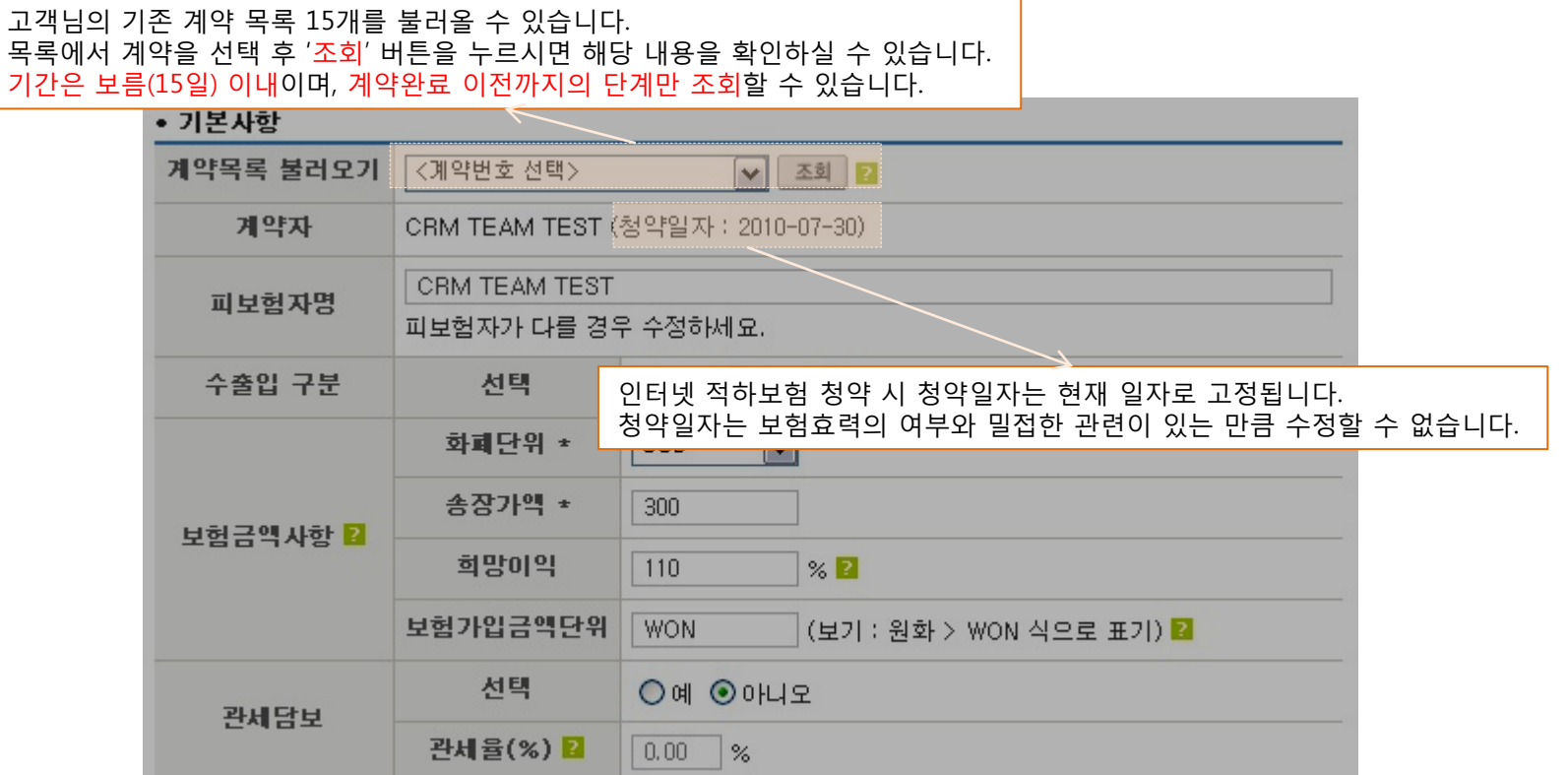

기본사항 입력

Ⅱ. 보험료 산출

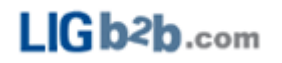

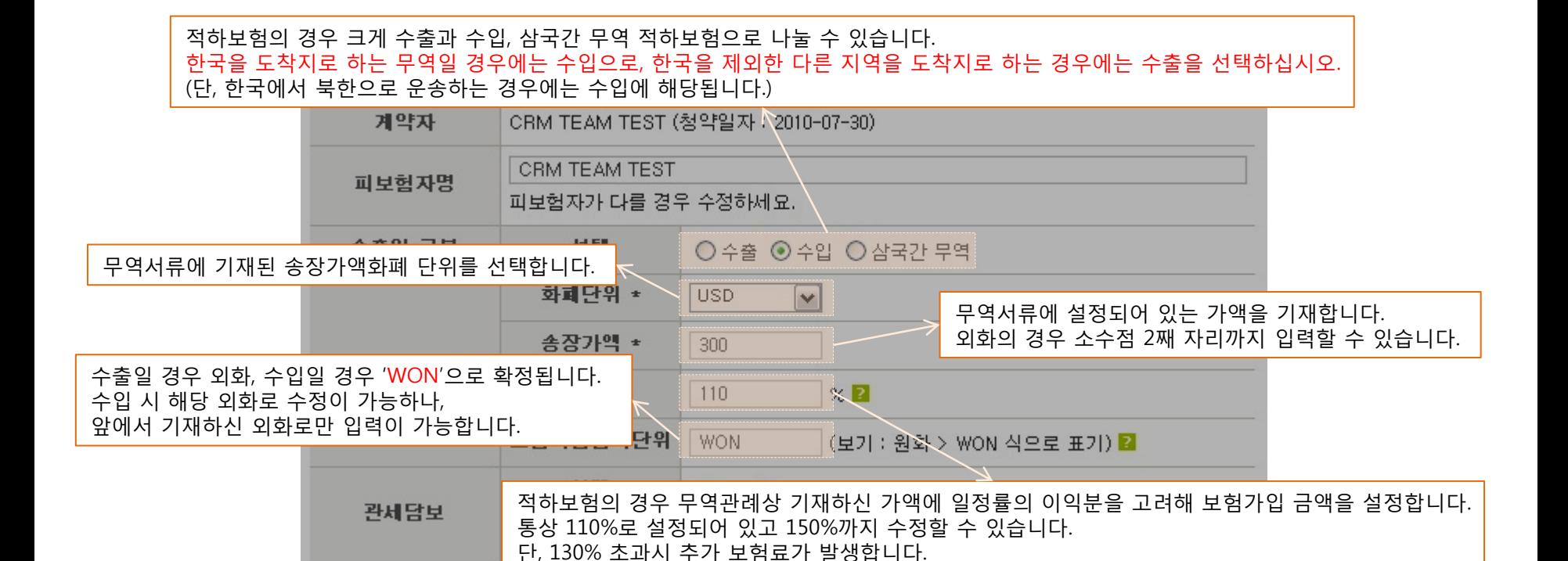

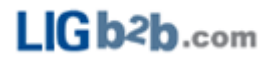

Ⅱ. 보험료 산출

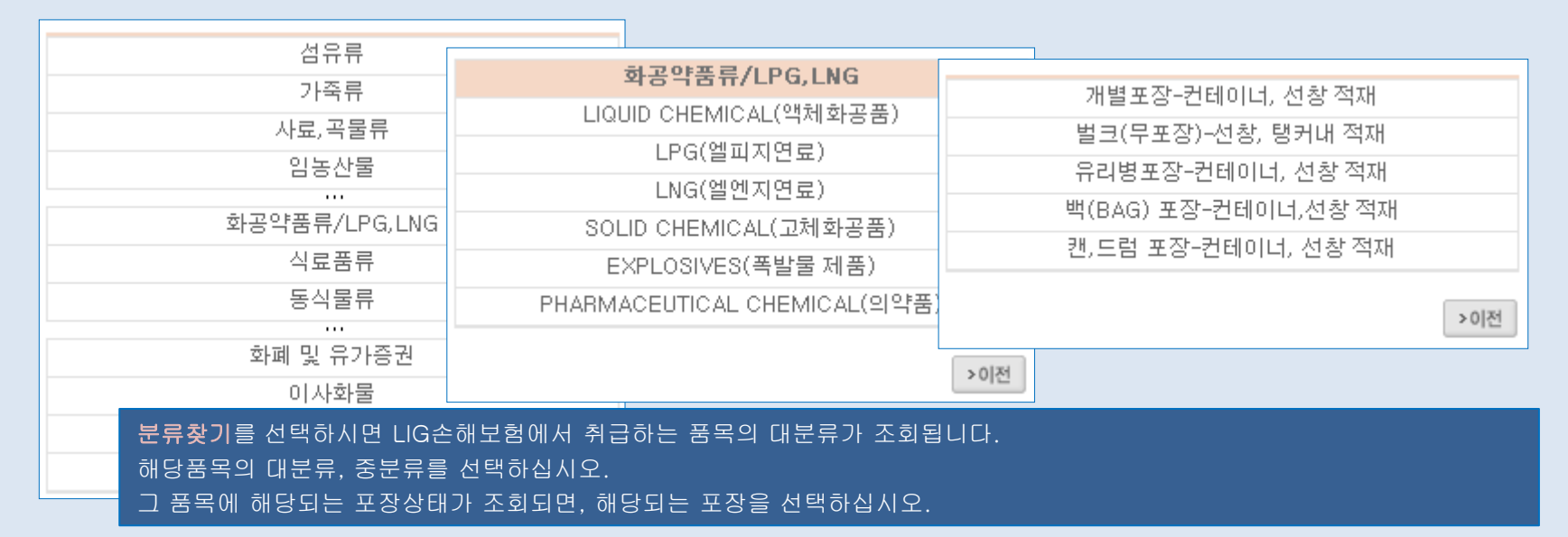

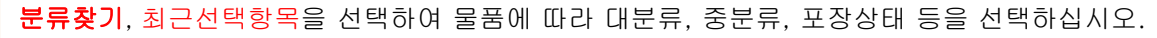

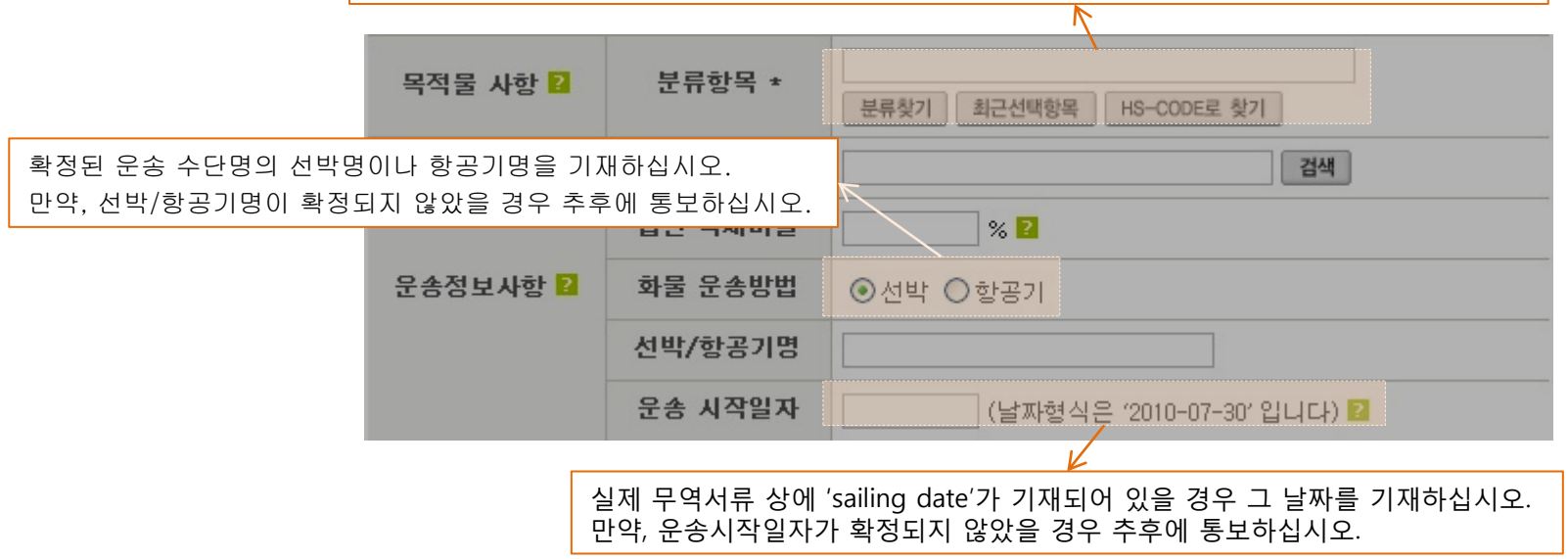

#### Ⅱ. 보험료 산출

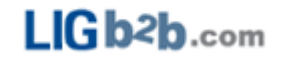

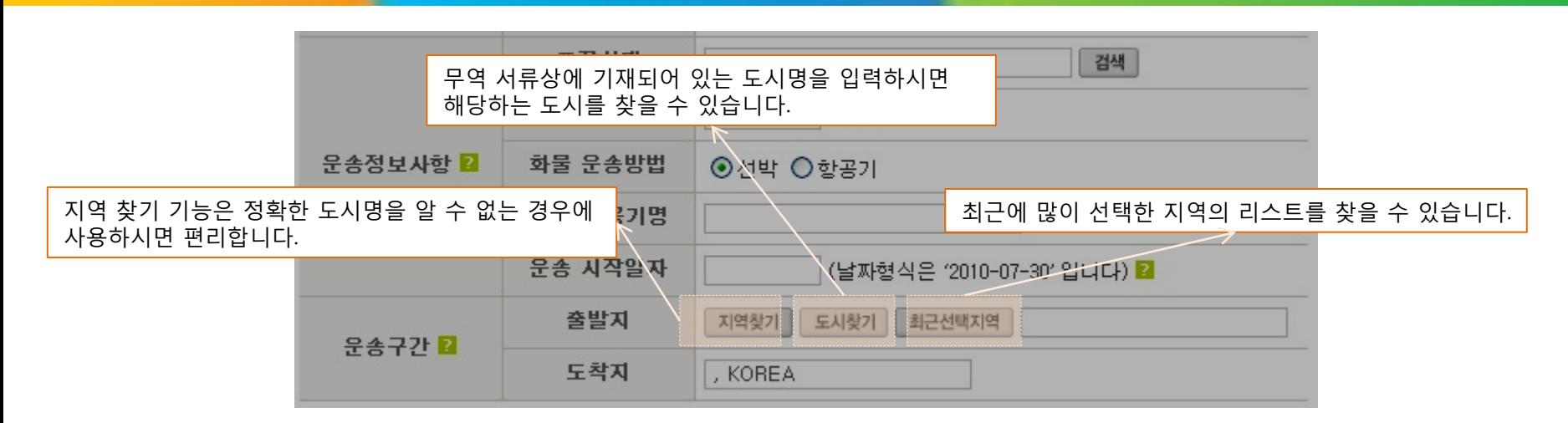

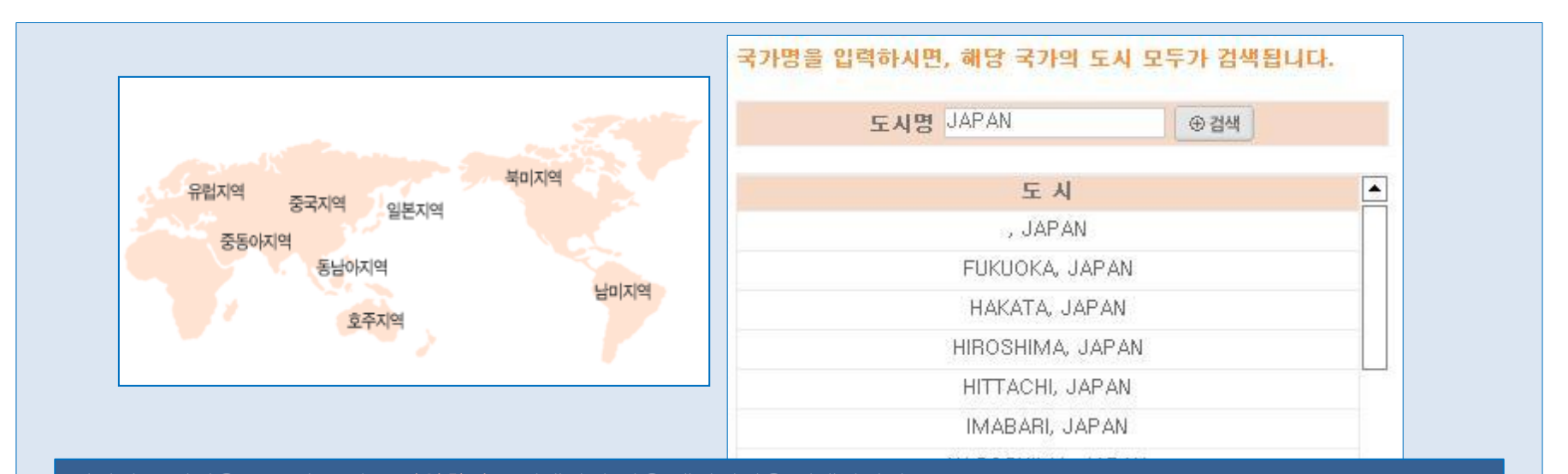

정확한 도시명을 모르시는 경우 지역찾기를 선택하신 다음 해당지역을 선택하십시오. 해당 지역의 그림을 선택하면, 그 지역 내 소재하는 국가들이 조회됩니다. 원하는 국가를 선택하신 후 국가 이름을 상업송장과 같게 수정하십시오. 도시명을 모르실 경우 도시찾기를 선택한 후, POP-UP 창 내에 관련 국가명을 기재하신 후 검색을 선택하시면, 입력하신 국가에 해당하는 도시가 모두 조회됩니다.

#### ■ 담보사항 입력

지금까지 입력한 결과에 따른 기본 약관들이 결정됩니다.

기본약관 콤보박스의 화살표를 눌러 조회 된 기본 약관 중 하나를 선택하십시오.

조회된 기본약관 중 하나를 선택한 후, 다음을 선택하시면 해당 품목별, 기본약관에 따른 각종 부가조건화면으로 이동합니다.

약관 선택 시 약관 설명에 해당 기본약관에 대한 간략한 약관설명이 조회되오니 참조하십시오.

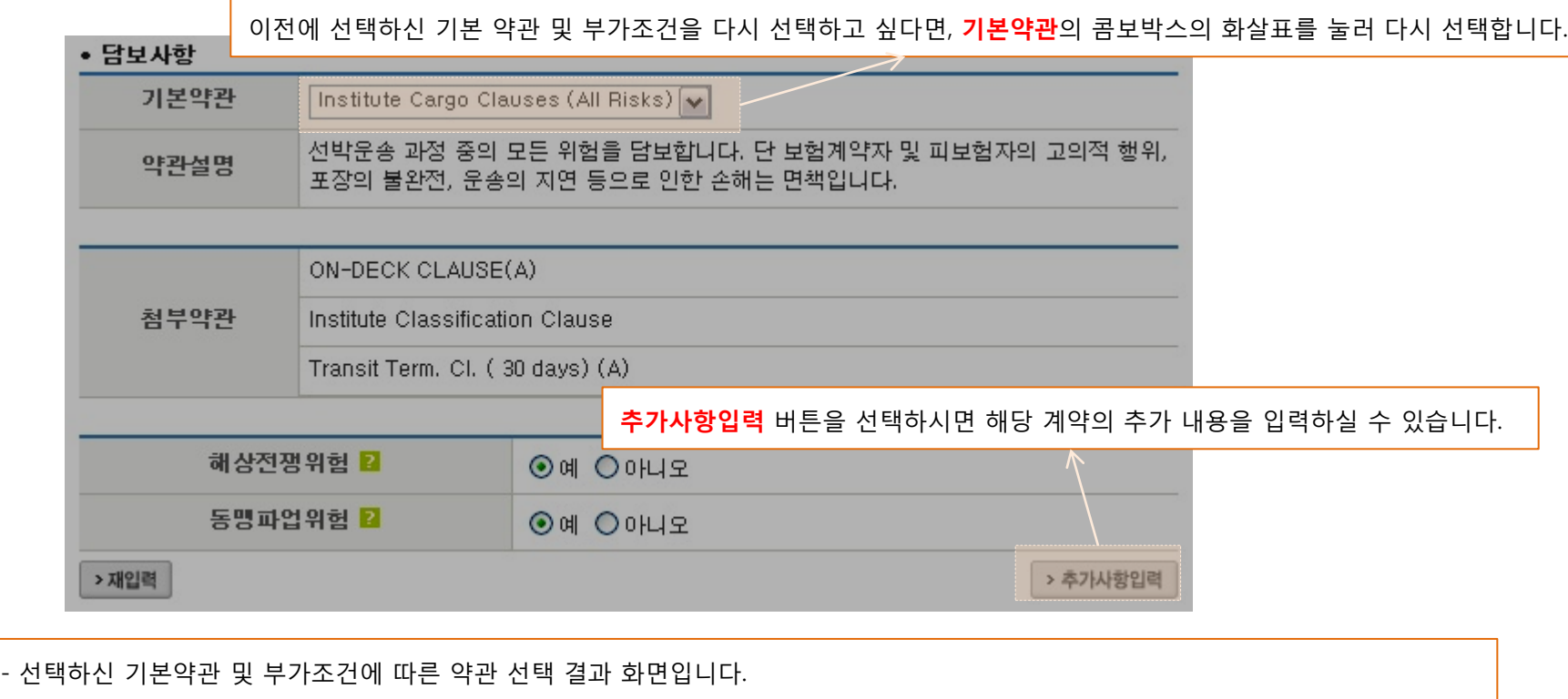

- 이 화면에서 해상전쟁위험, 동맹파업위험 등에 대한 약관을 선택하실 수 있습니다. 선택에 따라 보험료는 자동으로 추가됩니다.

#### ■ 추가사항 입력

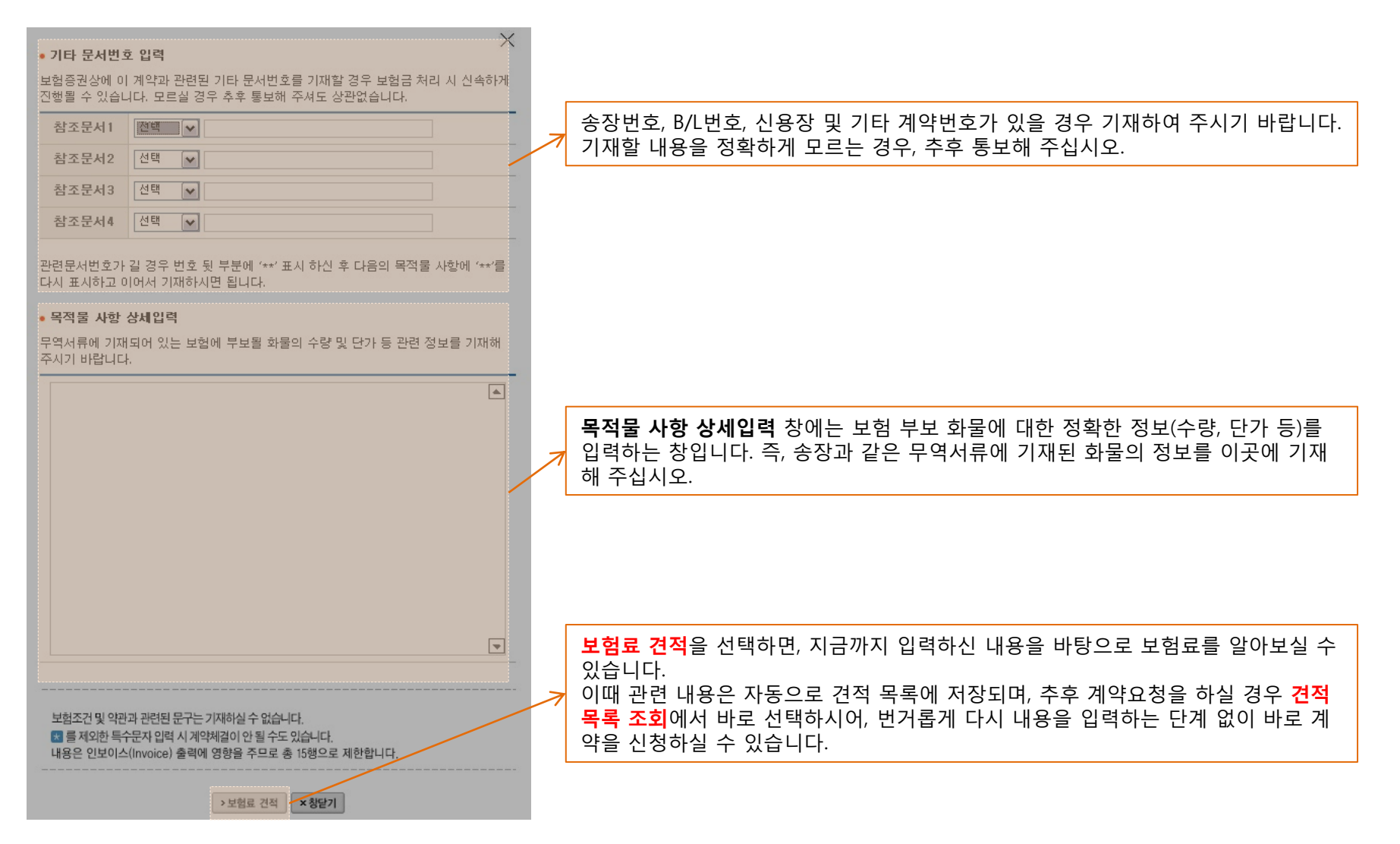

![](_page_11_Picture_1.jpeg)

### 보험료 확인 및 견적서 출력

![](_page_11_Picture_83.jpeg)

![](_page_12_Figure_0.jpeg)

#### ■ 견적목록 조회

계약조회 결과가 화면에 표시되며, 개략적읶 내용이 표시됩니다.

계약은 최종회차만 표시되며, 보험료는 누적값이 표시됩니다.

계약이 취소된 경우 보험료 합계가 0원이 되며 보험가입의 효력은 없는 것입니다.

![](_page_13_Figure_6.jpeg)

WON 1,030,150

> 이전 | > 배서신청

#### 계약조회 상세내용

계약 상세 내용이 표시됩니다.

이 화면은 예시이므로, 사용자 화면과 다를 수 있습니다.

변경이 가능한 항목은 피보험자명, 발일, 목적물 사항, 관련문서번호(1 (3) 등입니다.

이 외의 내용을 변경하고자 하는 경

![](_page_14_Picture_191.jpeg)

日증권출력

• 계약상세조회 증권변호

계약자명

피보험자명

계약일자

1001-2006-0084487

test

test

LIG 취급자 LIG인터넷2

보험가입금액 USD 1,000

2006/12/05

OP번호

환율

936.50

취급부서 전략영업부

110%

### 증권발급

LIG손해보험 적하보험 증권 발급 시스템은 익스플로러 전용입니다.

![](_page_15_Figure_4.jpeg)

![](_page_16_Picture_1.jpeg)

![](_page_16_Picture_85.jpeg)

- 양식지에 출력 (웹브라우저 방식)방식으로 인쇄 시, 익스플로러의 **파일 > 페이지설정** 메뉴 에서 머리말/꼬리말 설정 부분을 삭제하셔야 하며 상하 좌우 여백을 기본설정 (4.3mm)으로 설정하십시오.

- 기타 아이뷰어 방식으로 발급받으시는 경우에는 여백 설정을 하실 필요가 없습니다.

즐겨찾기를 눌렀는데, 페이지가 제대로 열리지 않습니다. 어떻게 해야 하나요?

즐겨찾기에 등록된 URL을 http://www.lgib2b.com 까지만 남기고 뒷 부분은 모두 지워줍니다. 다시 접속하시면 문제가 해결됩니다.

![](_page_17_Picture_234.jpeg)

청약 또는 계약과정에서 에러가 발생합니다. 어떻게 해야 하나요?

청약 또는 계약 과정에서 에러가 발생하는 경우 원인이 다양합니다. 대표적인 Error 메시지는 아래와 같습니다.

![](_page_17_Picture_235.jpeg)

#### 청약 또는 계약과정에서 에러가 발생합니다. 어떻게 해야 하나요?

계약내용에 'Ⅰ', 'Ⅱ', 'ⅰ', 'ⅱ', '⅓' 등 여러 형태의 전각문자 2bytes로 구성된 문자를 쓰는 경우 인터넷 적하는 그 내용을 읽지 못해 상세 조회를 할 수 없으므로 주의하셔야 합니다. 담당자를 통해 계약 내용을 다시 한 번 확인해 보시기 바랍니다.

![](_page_18_Picture_0.jpeg)

# <u> 구말습니다</u>.

LIG손해보험 CRM팀 인터넷파트 (02-6900-2994)